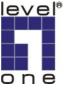

## Configure an IPP port in Vista

1. Open the **Printers** window and click **Add a printer**.

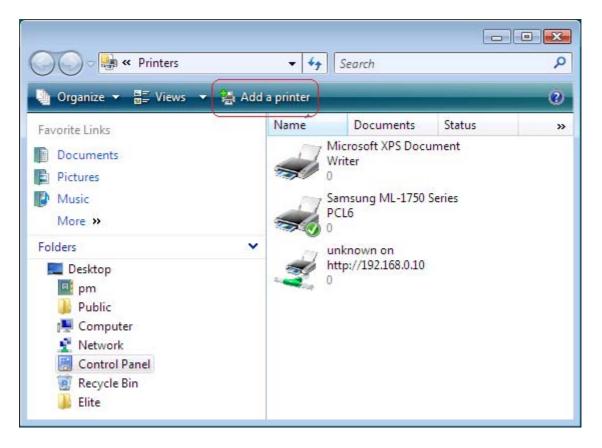

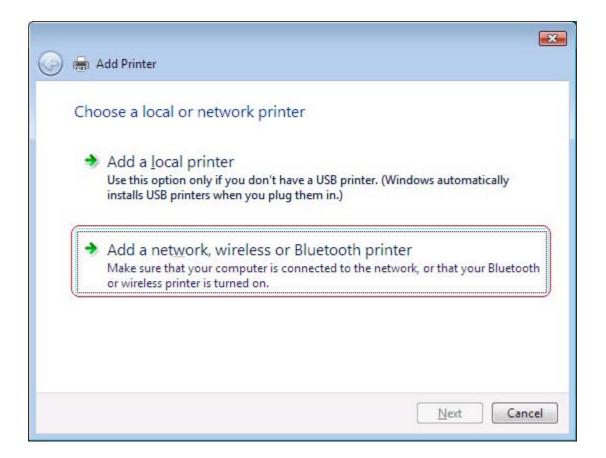

3.Click The printer that I want isn't listed.

| 🚱 🖶 Add Printer                               | ×      |
|-----------------------------------------------|--------|
| No printers were found.                       | 1      |
|                                               |        |
|                                               |        |
| Search ag                                     | jain   |
| The p <u>r</u> inter that I want isn't listed |        |
| Next                                          | Cancel |

| 🎐 🖶 Add Printer                                                                      |             |
|--------------------------------------------------------------------------------------|-------------|
| Find a printer by name or TCP/IP ac                                                  | dress       |
| Select a shared printer by name http://192.168.0.10/lp1                              | Browse      |
| Example: \\computername\printername or<br>http://computername/printers/printername/. |             |
|                                                                                      | Next Cancel |

For the one-port print server, **lp1** only.

For the multi-port print server, **lp1** means Parallel 1 or Parallel. **lp2** means Parallel 2 or USB 1. **lp3** means Parallel 3 or USB 2.

Click Next.

5.Select the printer driver or install the new one. Click **OK**.

| Manufacturer | Printers                  |        |
|--------------|---------------------------|--------|
| Epson        | Epson Stylus COLOR 660 E  | SC/P 2 |
| Fuji Xerox   | Epson Stylus COLOR 660 E  |        |
| Fujitsu      | Epson Stylus COLOR 680 E  |        |
| Generic      | Epson Stylus COLOR 740 E  |        |
| Gestetner    | Finson Stylus COLOR 760 F |        |

| 🖶 Add Printer       |                                                               |
|---------------------|---------------------------------------------------------------|
| Type a printe       | er name                                                       |
| Printer name:       | 1P_PrintServ2A03D8 on http://192.168.0.10                     |
|                     | Set as the default printer                                    |
| This printer has be | een installed with the Epson Stylus COLOR 670 ESC/P 2 driver. |
|                     |                                                               |
|                     |                                                               |
|                     |                                                               |
|                     |                                                               |
|                     |                                                               |
|                     |                                                               |
|                     |                                                               |
|                     |                                                               |

## 7.Click Finish.

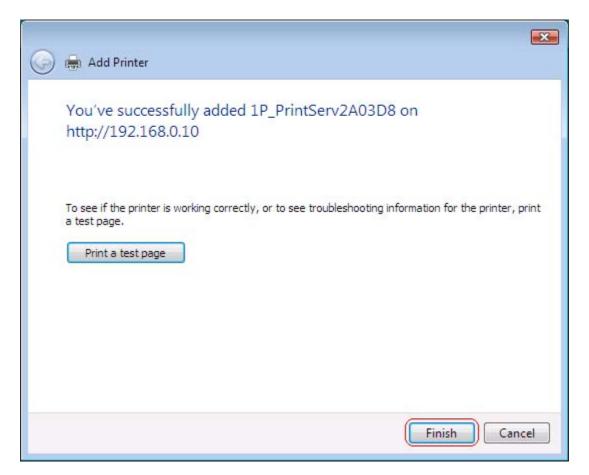

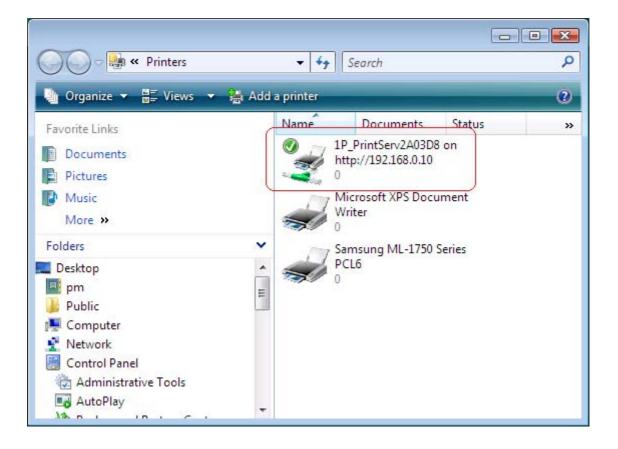